# INTRODUÇÃO À FERRAMENTA DE COMUNICAÇÃO ONLINE AULAS VIA INTERNET

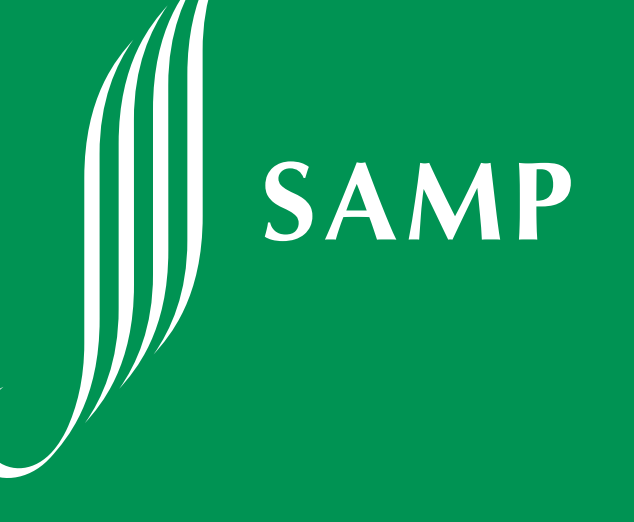

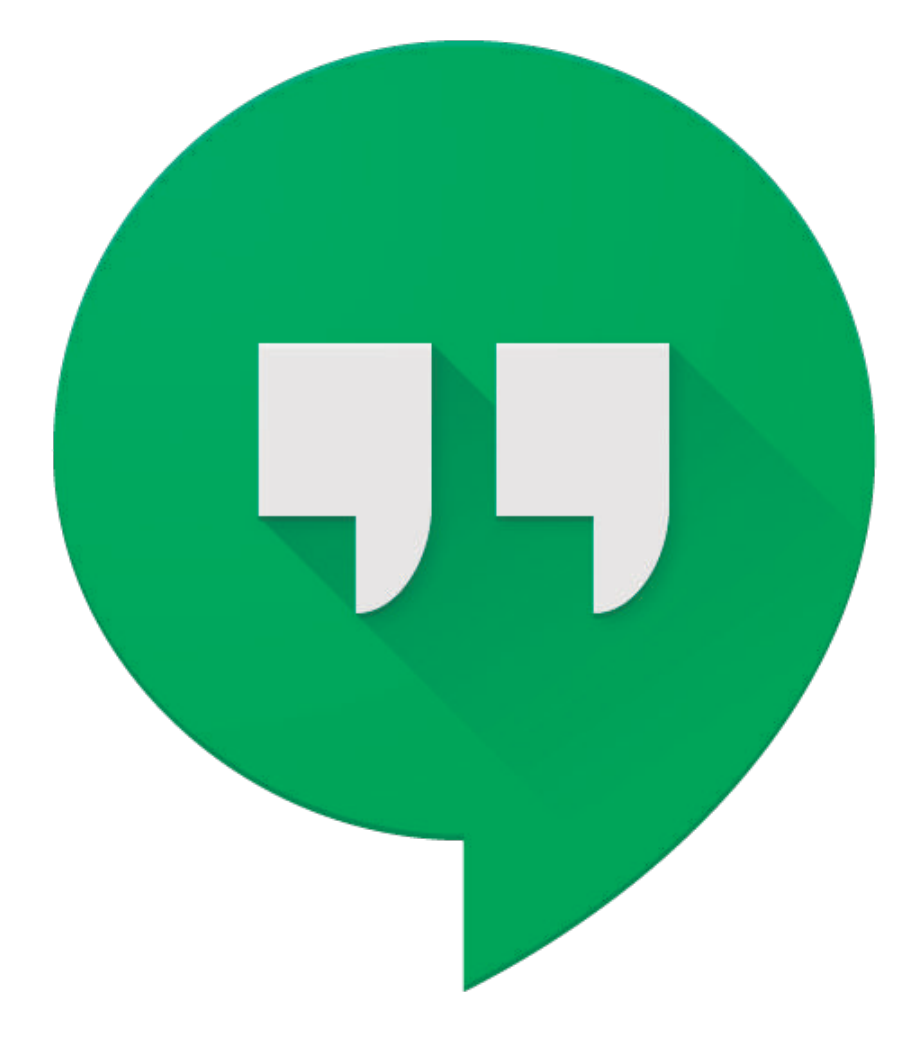

# Google Hangouts

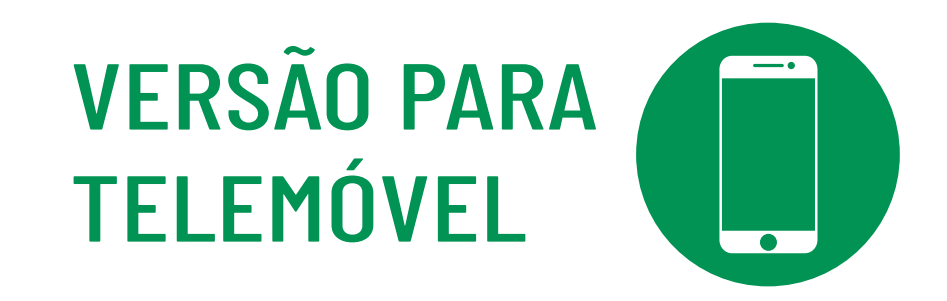

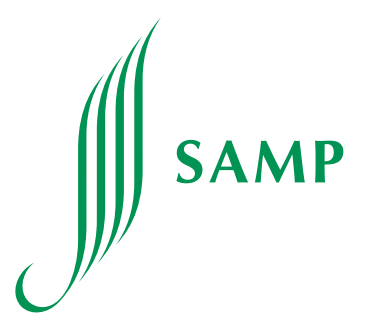

1. Para utilizar esta ferramenta, deve obrigatoriamente possuir uma conta de e-mail Google. Caso não possua uma, pode criar através do *link* https://accounts.google.com/signup/v2/webcreateaccount?flowName=GlifWebSignIn&flowEntry=SignUp

2. Ao abrir a aplicação no telemóvel, deverá iniciar sessão com o seu e-mail Google.

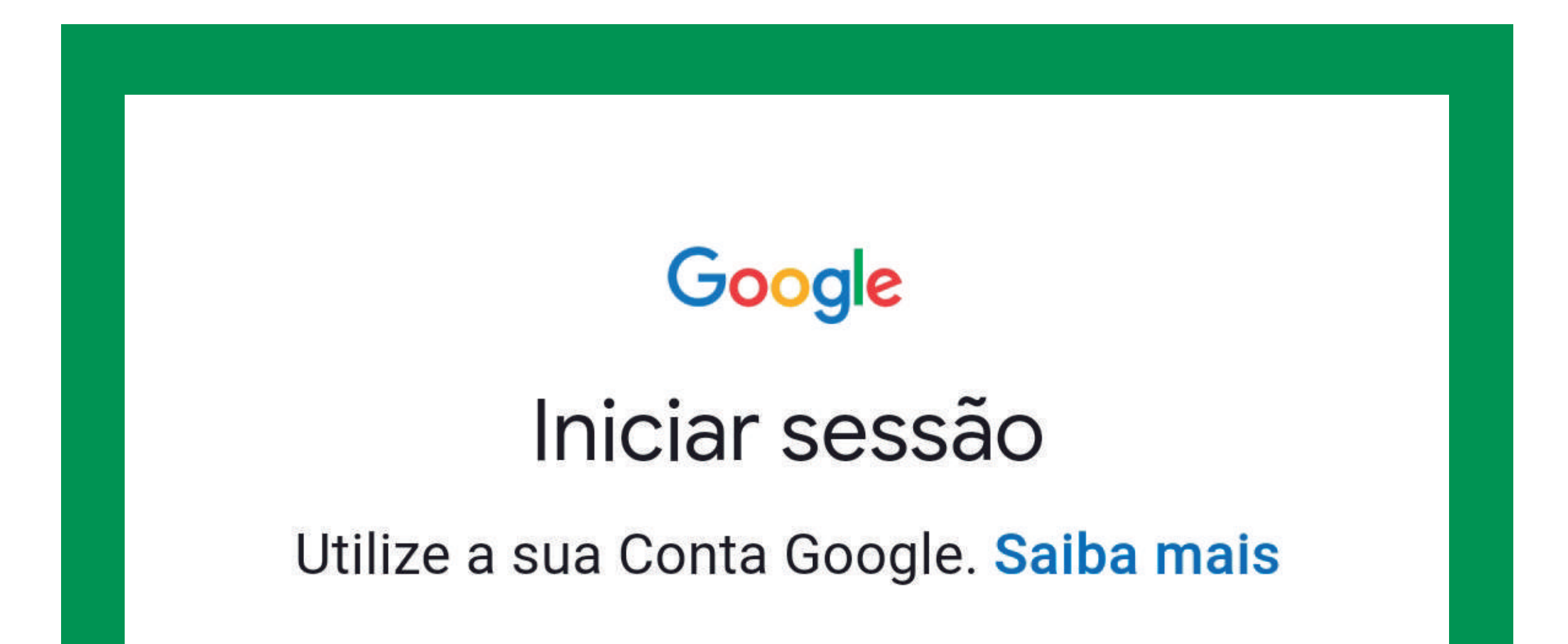

#### Email ou telemóvel

#### **Esqueceu-se do email?**

#### **Criar conta**

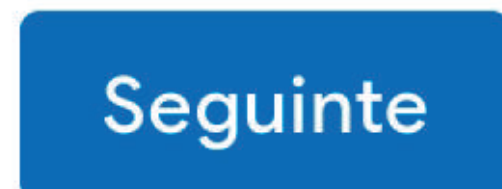

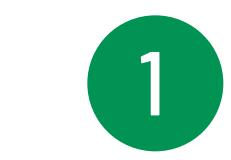

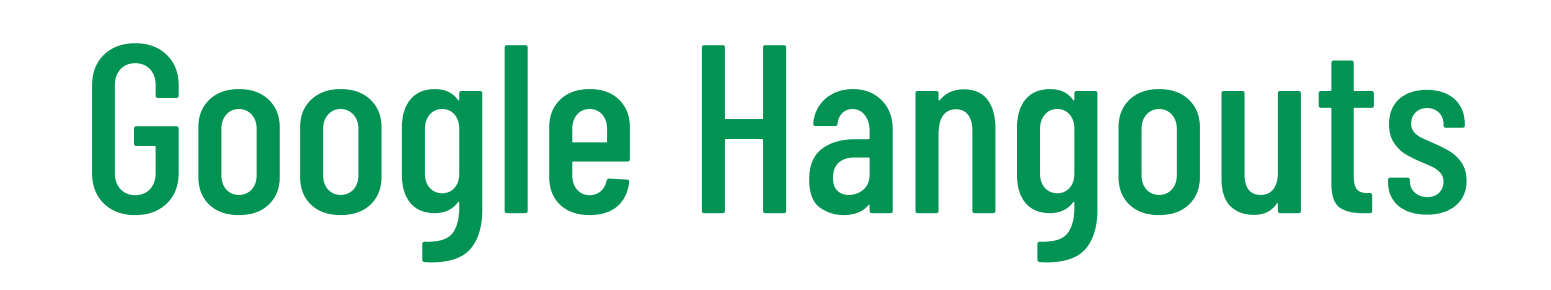

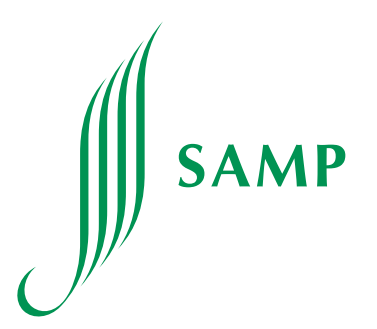

3. De seguida, irá surgir no ecrã a opção ENCONTRAR AMIGOS. Pode aceitar ou ignorar esta opção e depois clique em SEGUINTE.

#### Encontrar amigos

Permitir que o Hangouts aceda aos seus contactos para poder encontrar os seus amigos mais depressa.

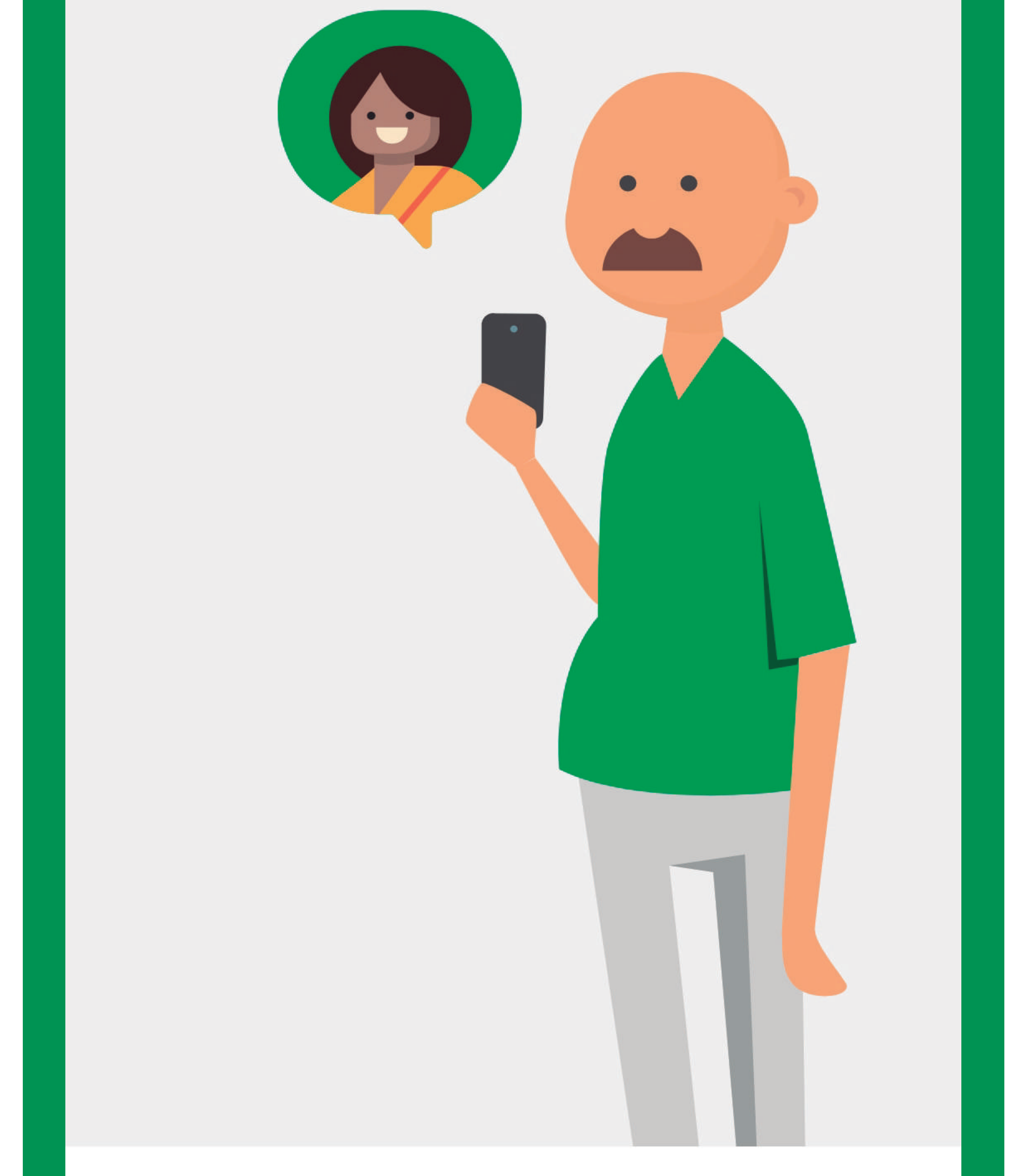

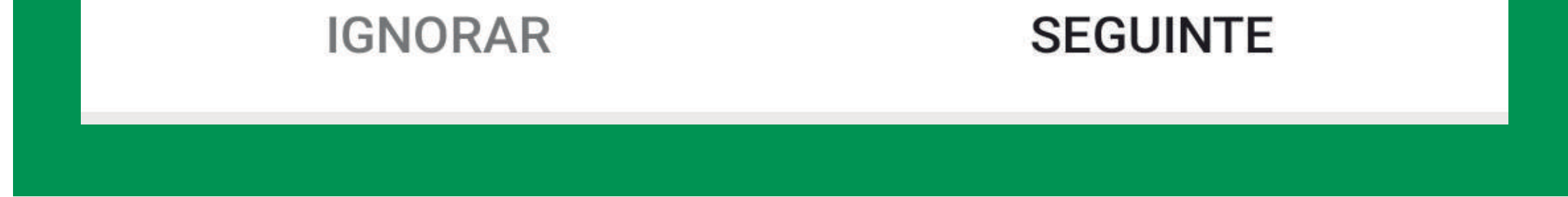

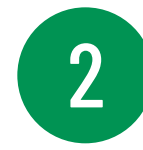

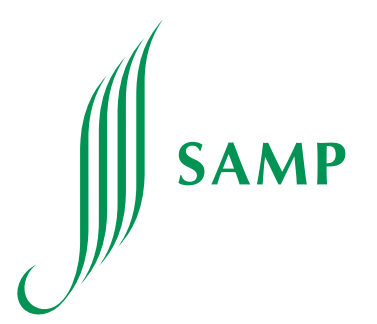

4. Com a sessão iniciada, já poderá estabelecer contacto com todas as pessoas adicionadas ao seu perfil de Hangouts.

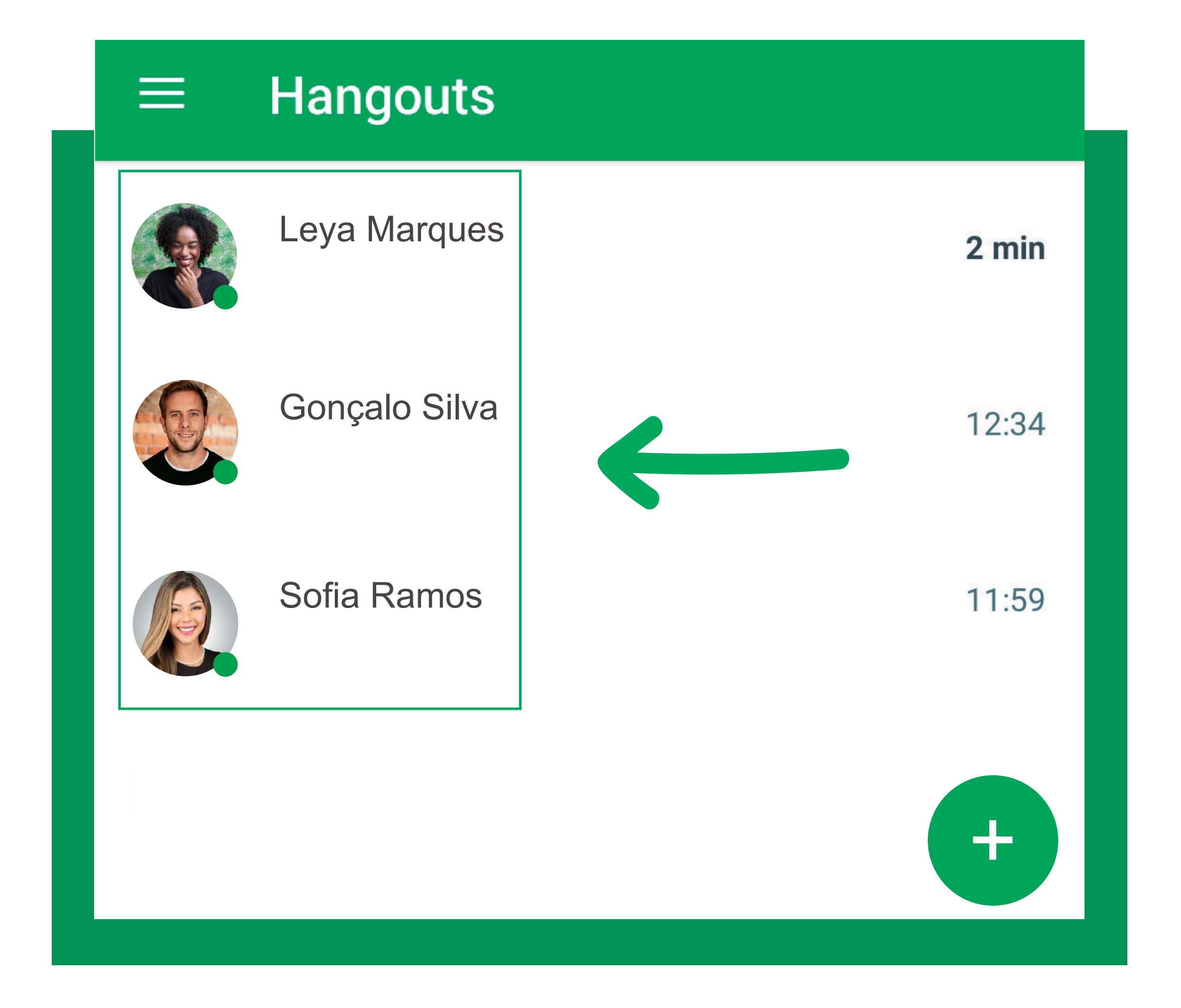

#### Sofia Ramos

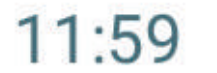

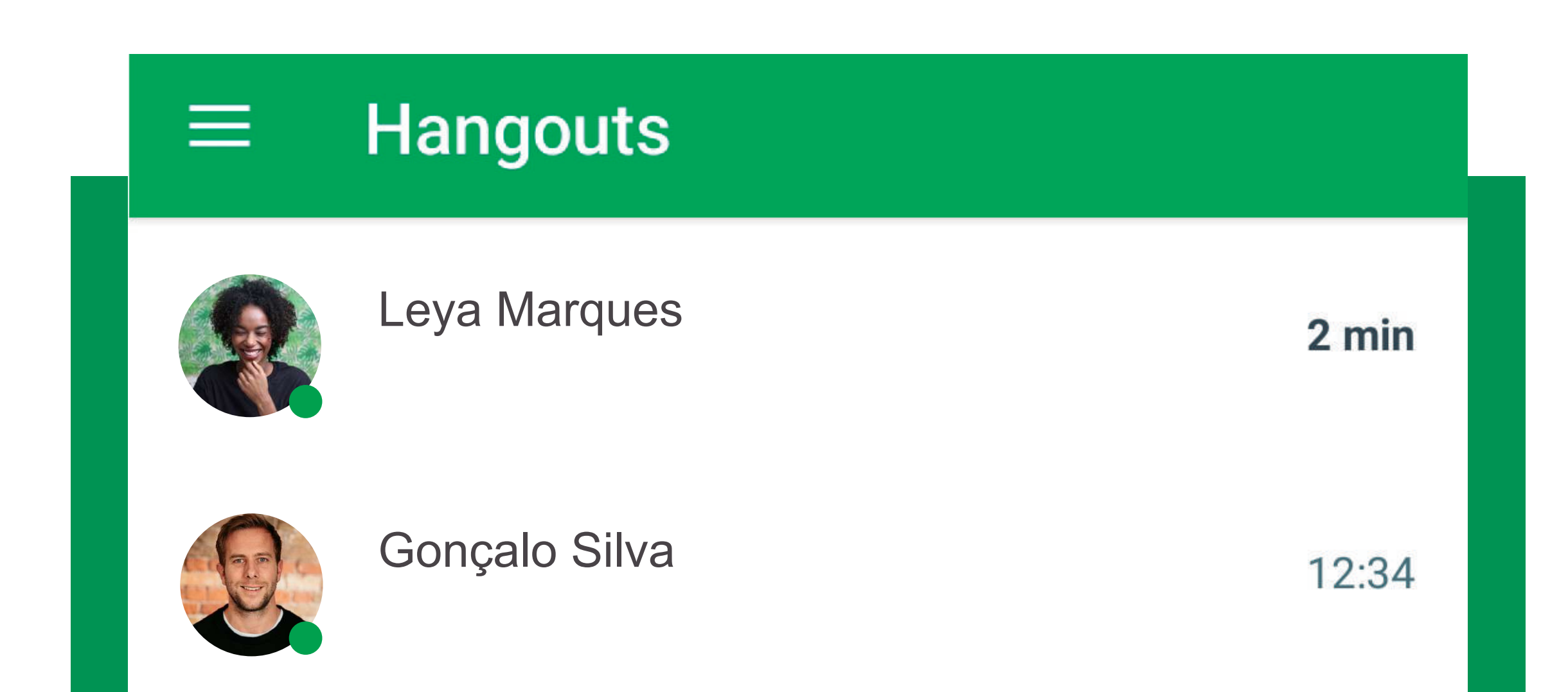

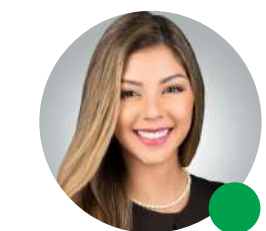

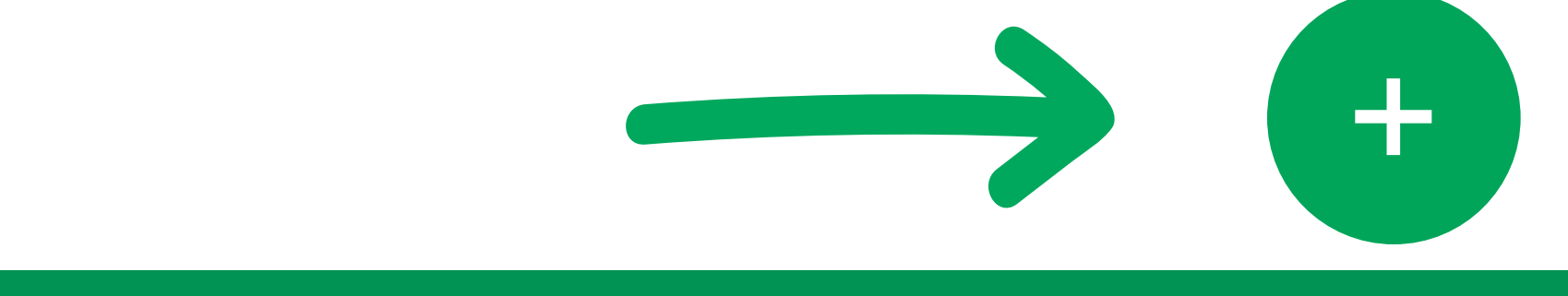

5. Para adicionar pessoas à sua lista de contactos, basta clicar no ícone e seguir as instruções dadas.

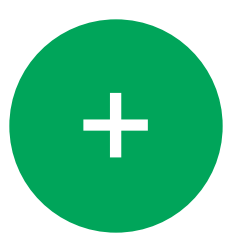

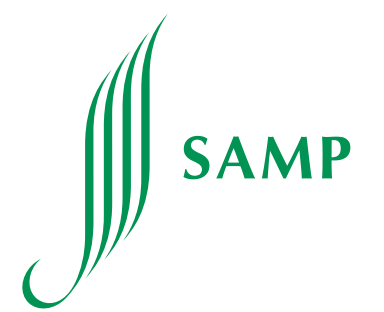

#### 6. MENSAGEM DE TEXTO, VIDEOCHAMADAS E CHAMADAS

4

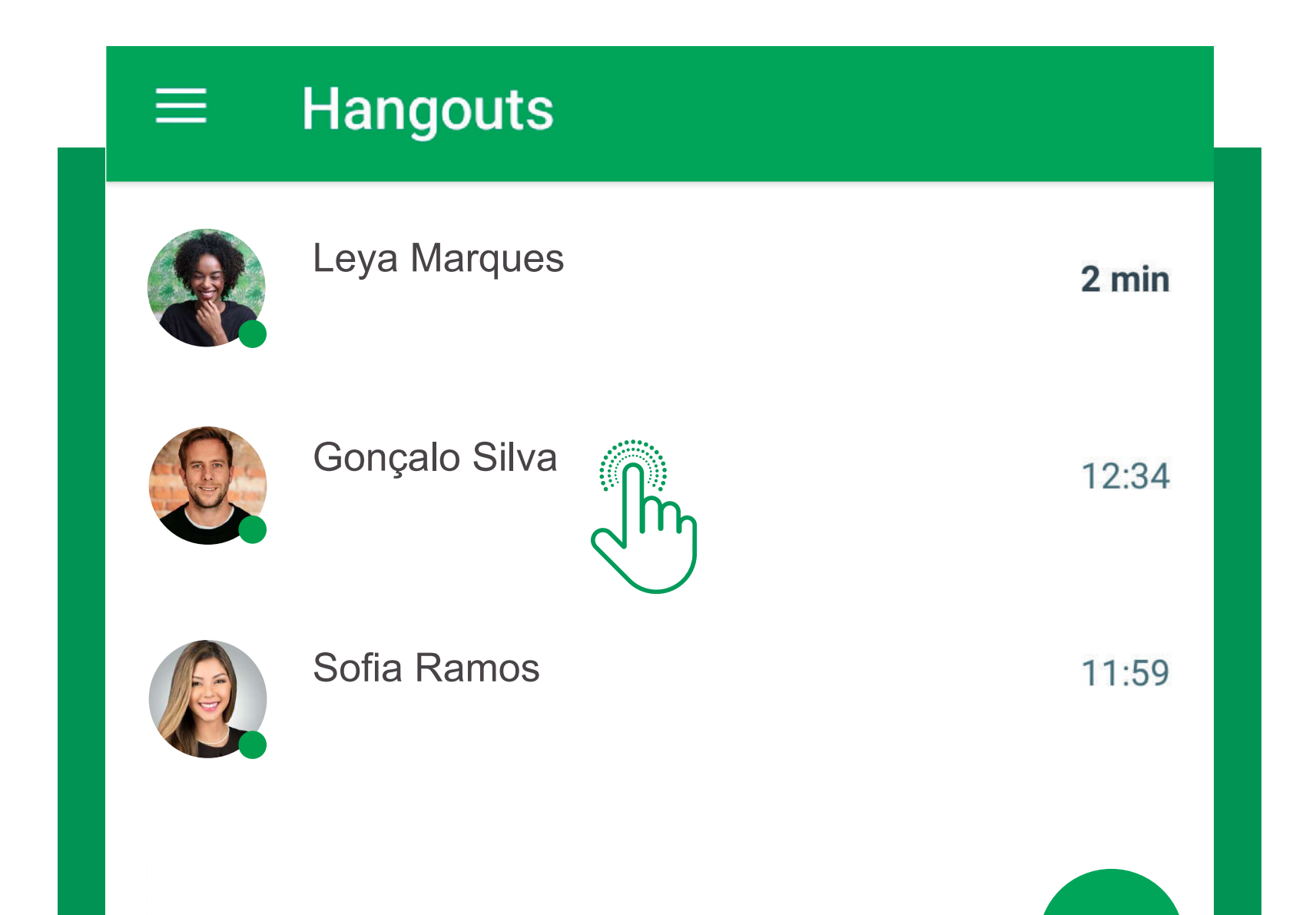

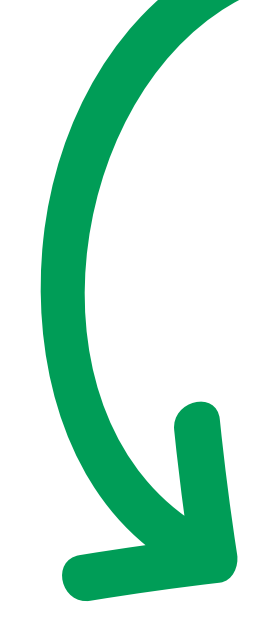

Para iniciar uma conversa com um dos seus contactos, basta clicar no nome da pessoa com quer deseja comunicar. De seguida, surgirá uma janela de conversação para que possa enviar mensagens de texto a esse contacto.

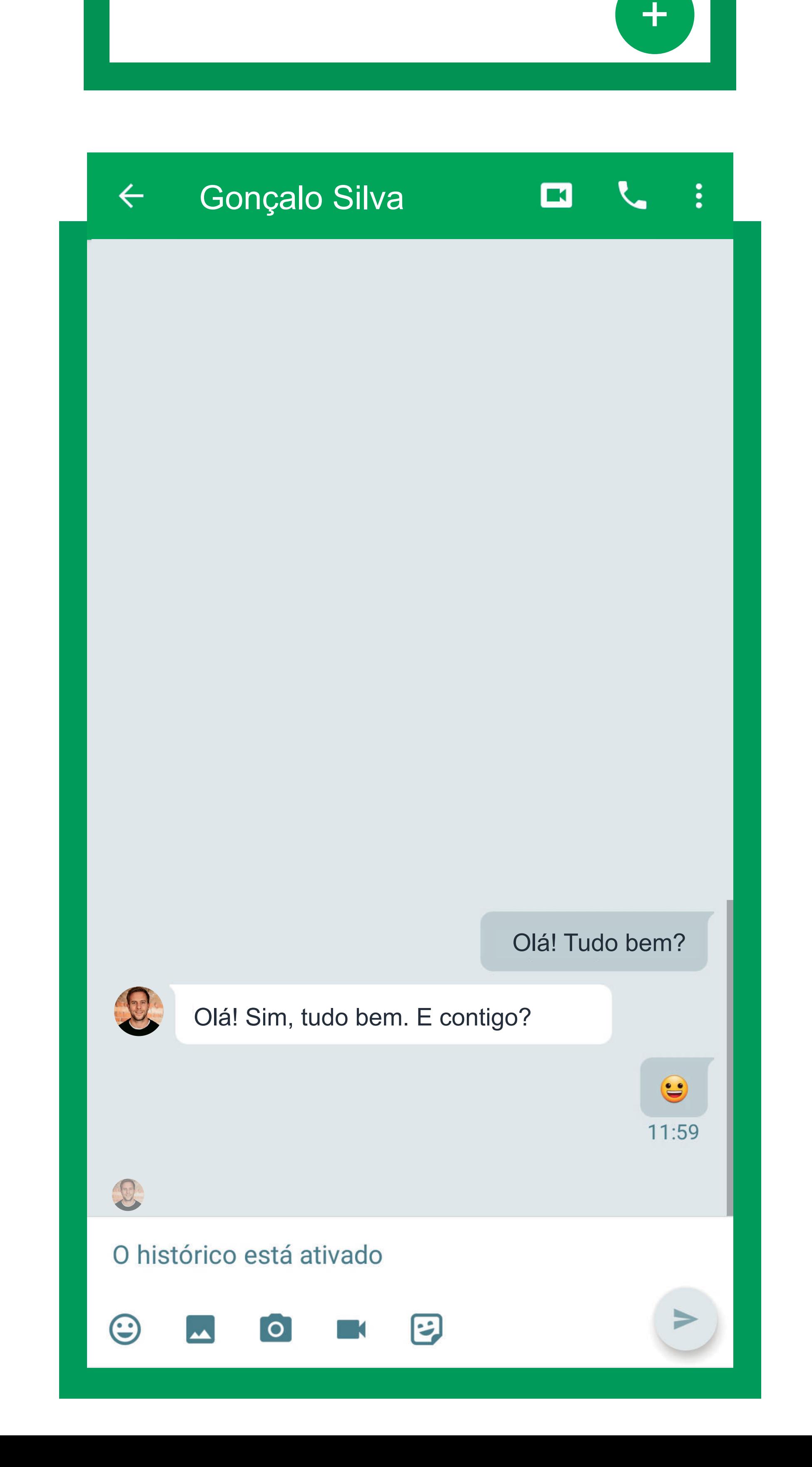

#### 6.1 MENSAGEM DE TEXTO

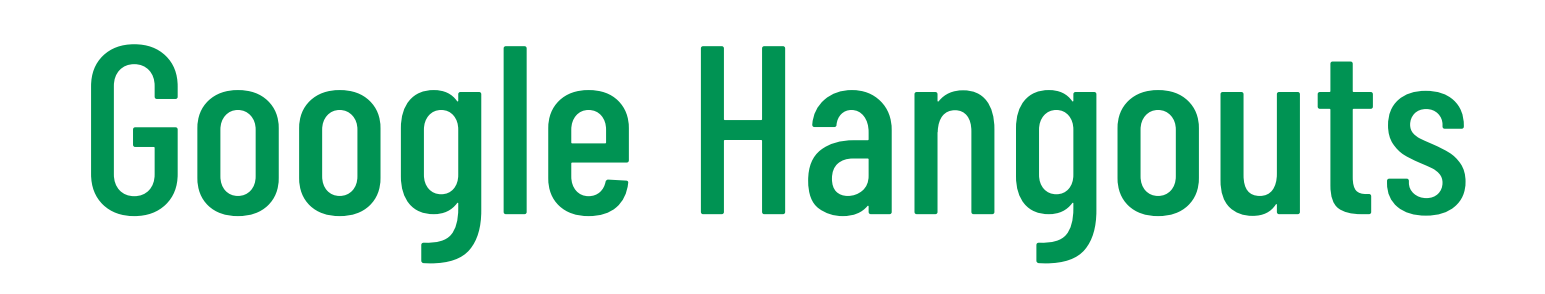

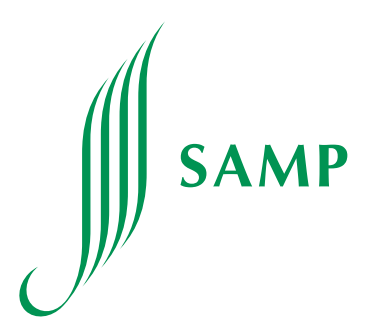

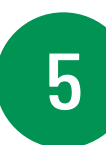

Para iniciar uma Videochamada, basta clicar no ícone da câmara de vídeo. Para iniciar uma Chamada de Voz, basta clicar no ícone do telefone.

#### 6.2 CHAMADA E VIDEOCHAMADA

#### Olá! Tudo bem?

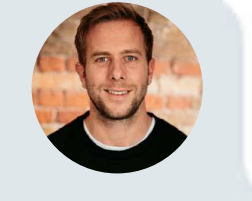

Olá! Sim, tudo bem. E contigo?

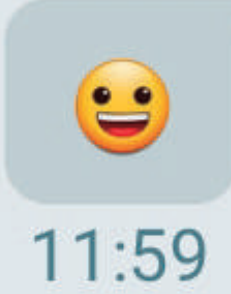

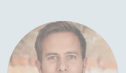

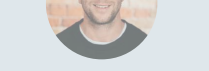

#### O histórico está ativado

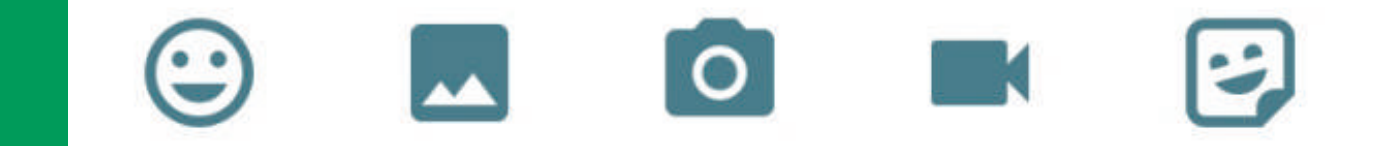

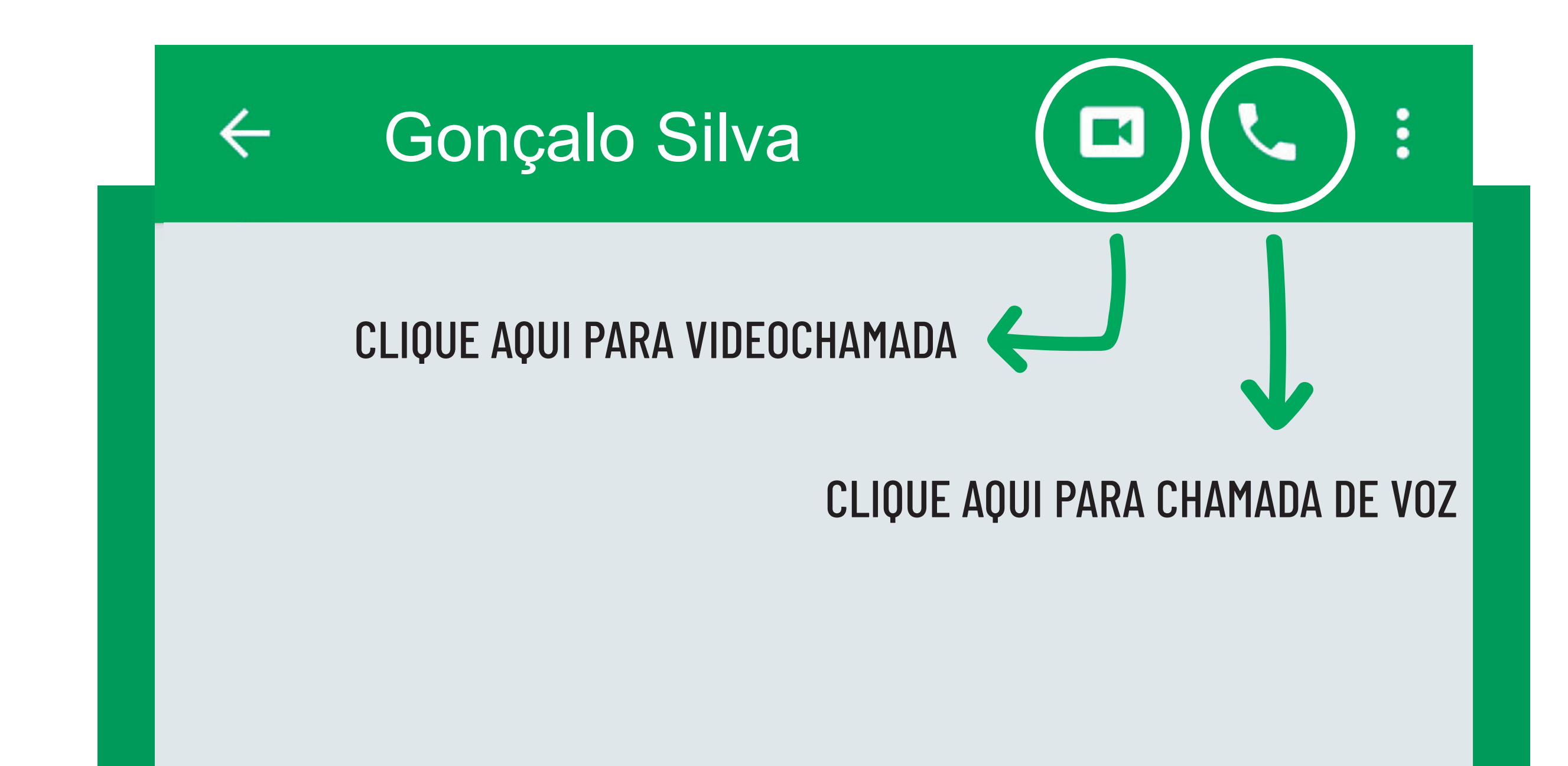

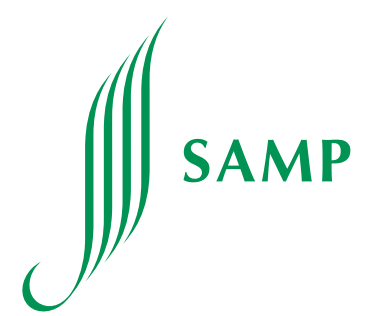

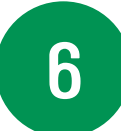

#### 6.2 CHAMADA E VIDEOCHAMADA

Ao fazer isso, irá surgir uma nova janela a pedir permissão para aceder a fotos e gravar vídeos. Clique em PERMITIR.

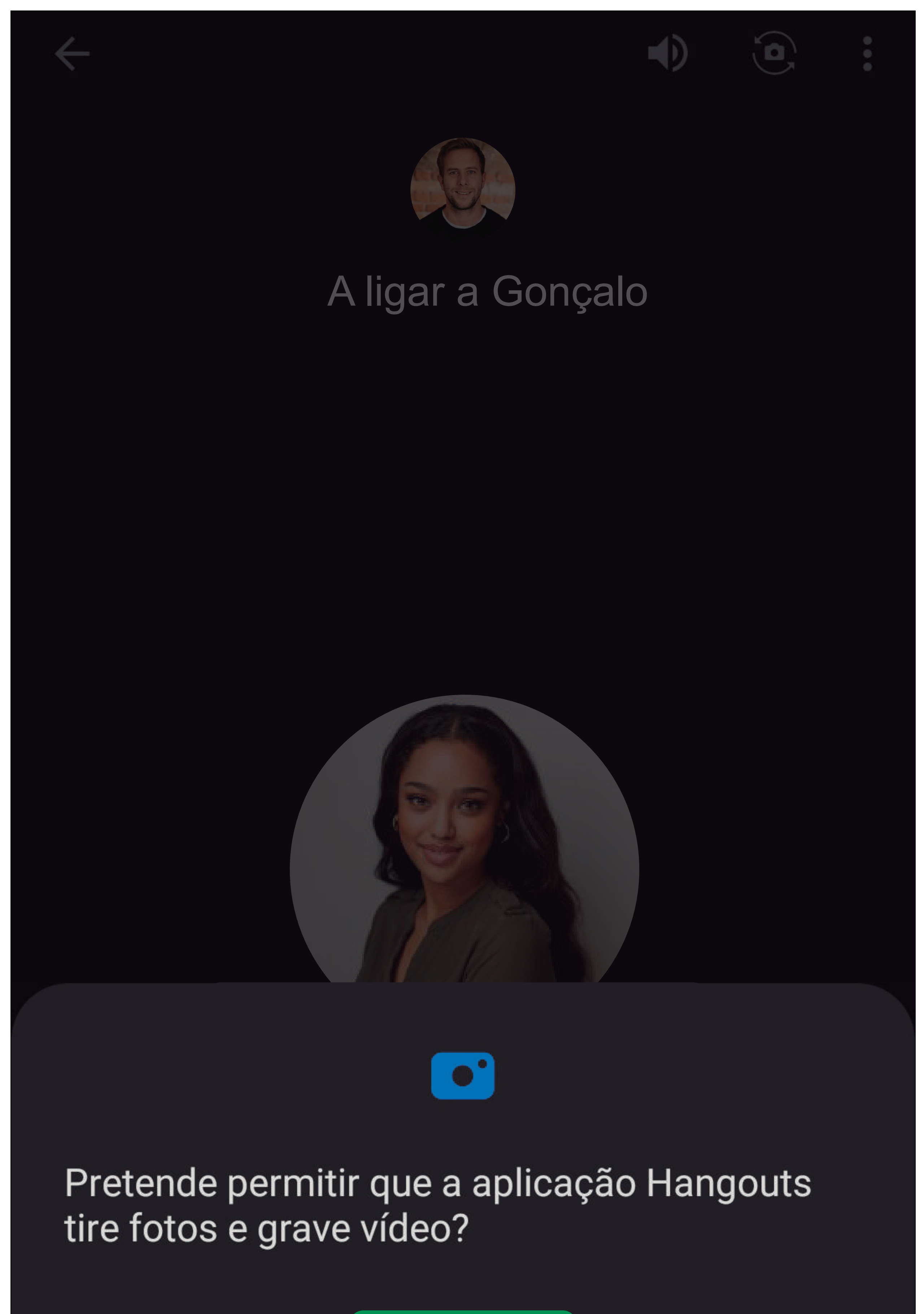

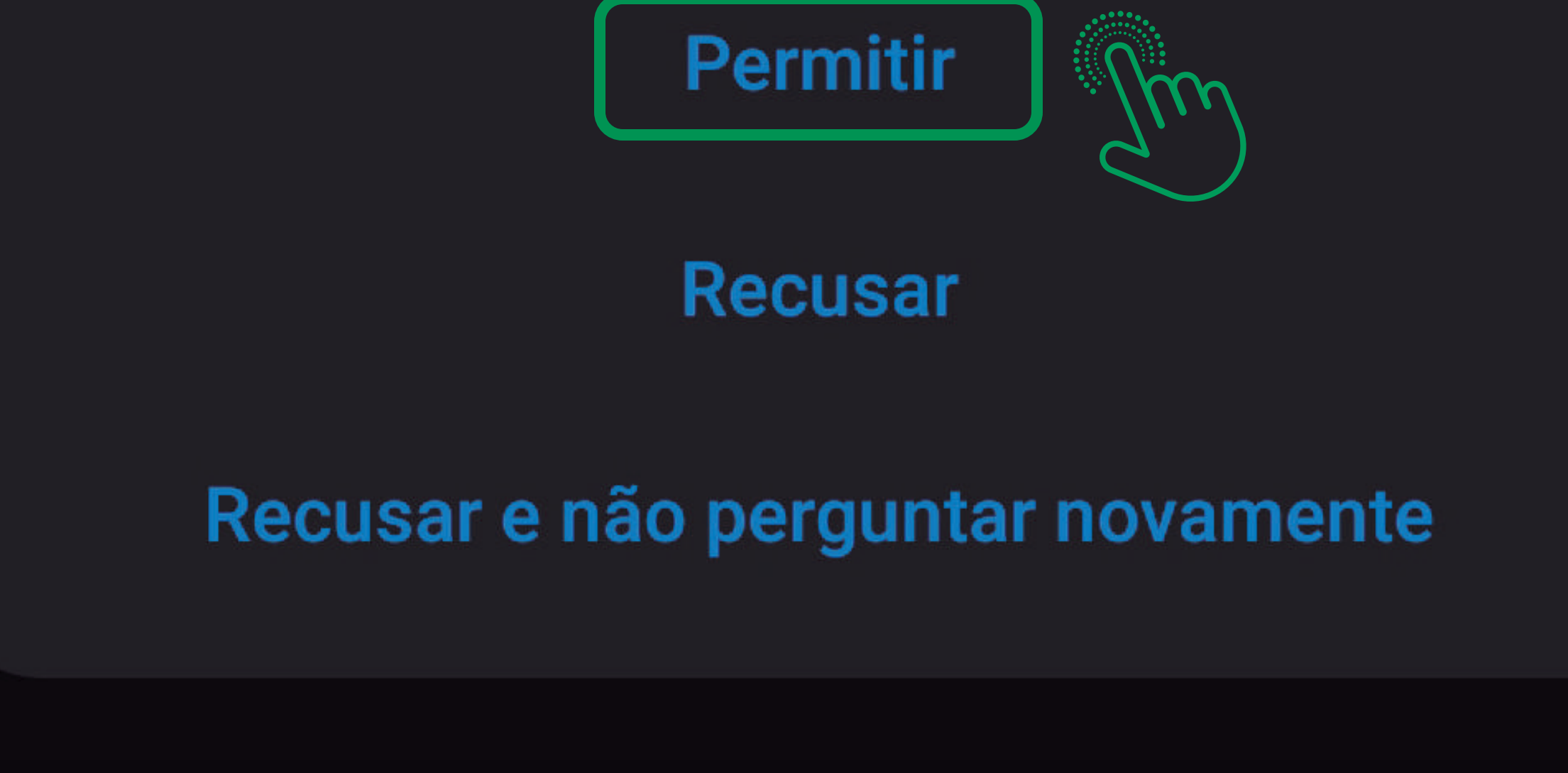

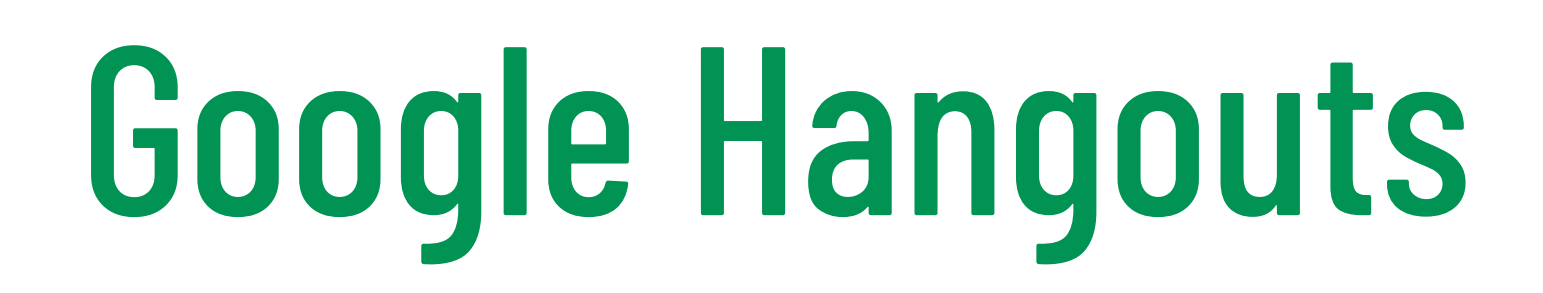

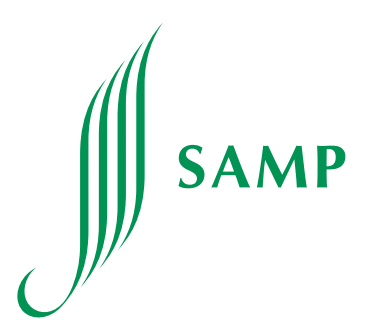

7

#### 6.2 CHAMADA E VIDEOCHAMADA

irá surgir uma nova janela a pedir permissão para gravar áudios. Clique em PERMITIR.

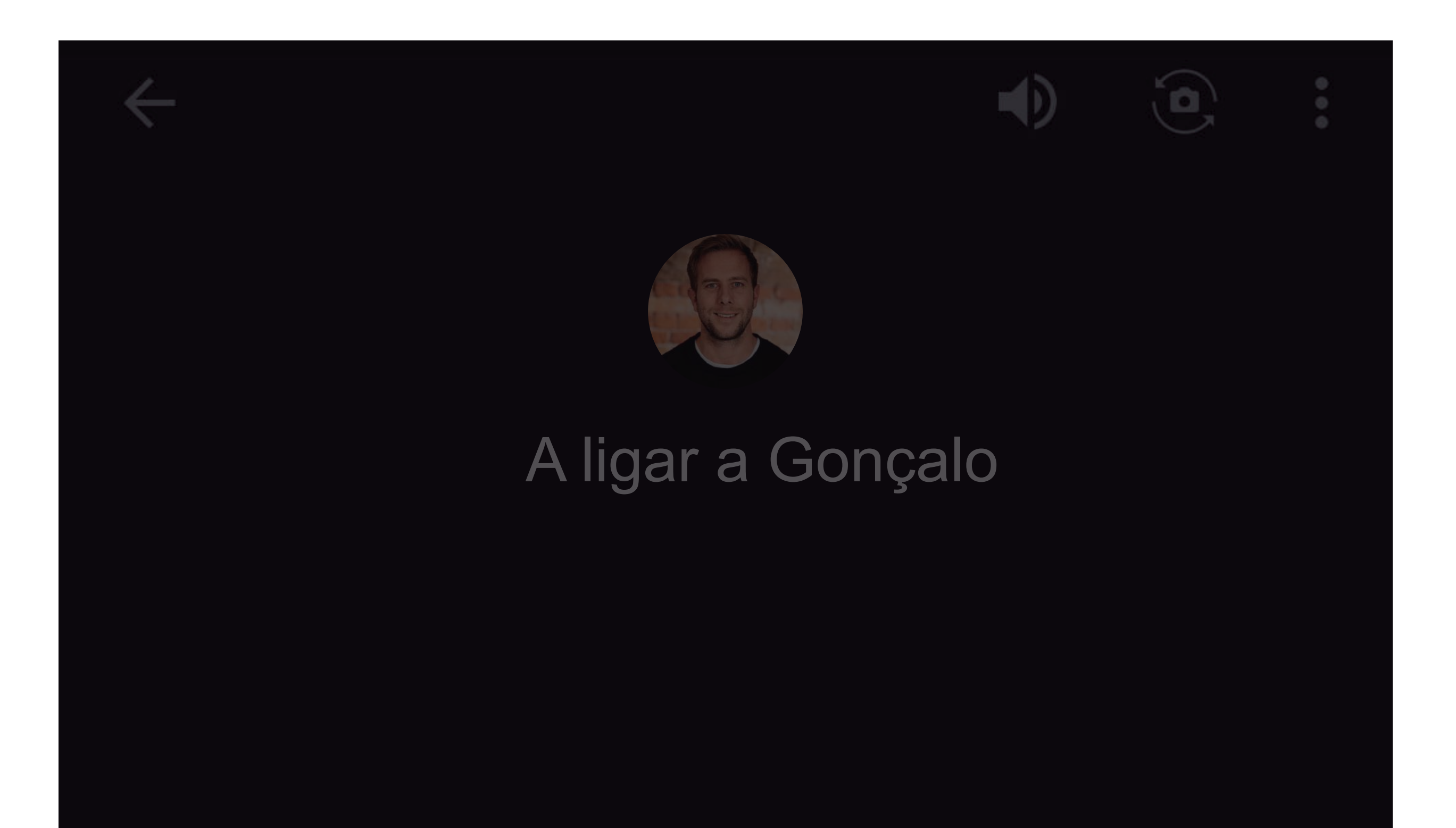

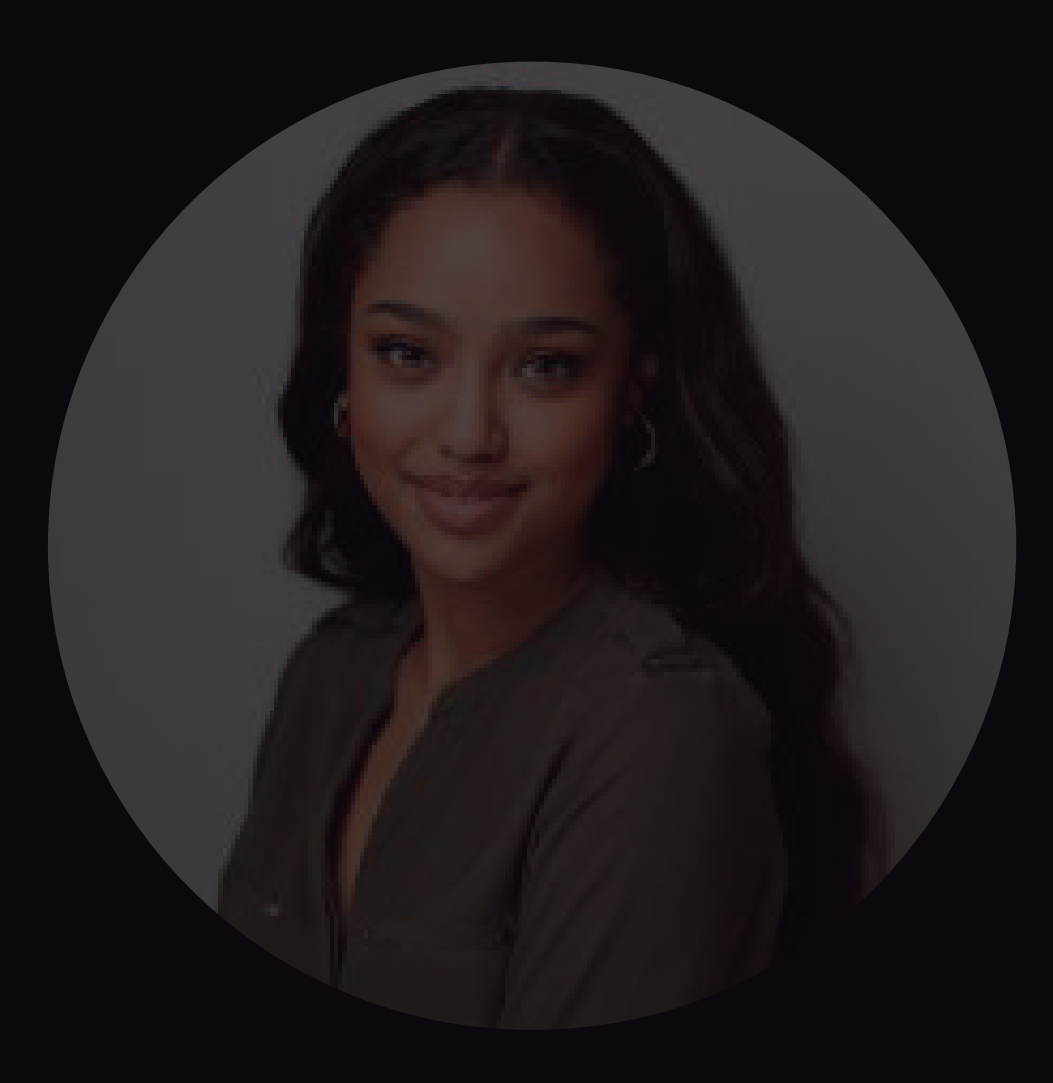

Pretende permitir que a aplicação Hangouts grave áudio?

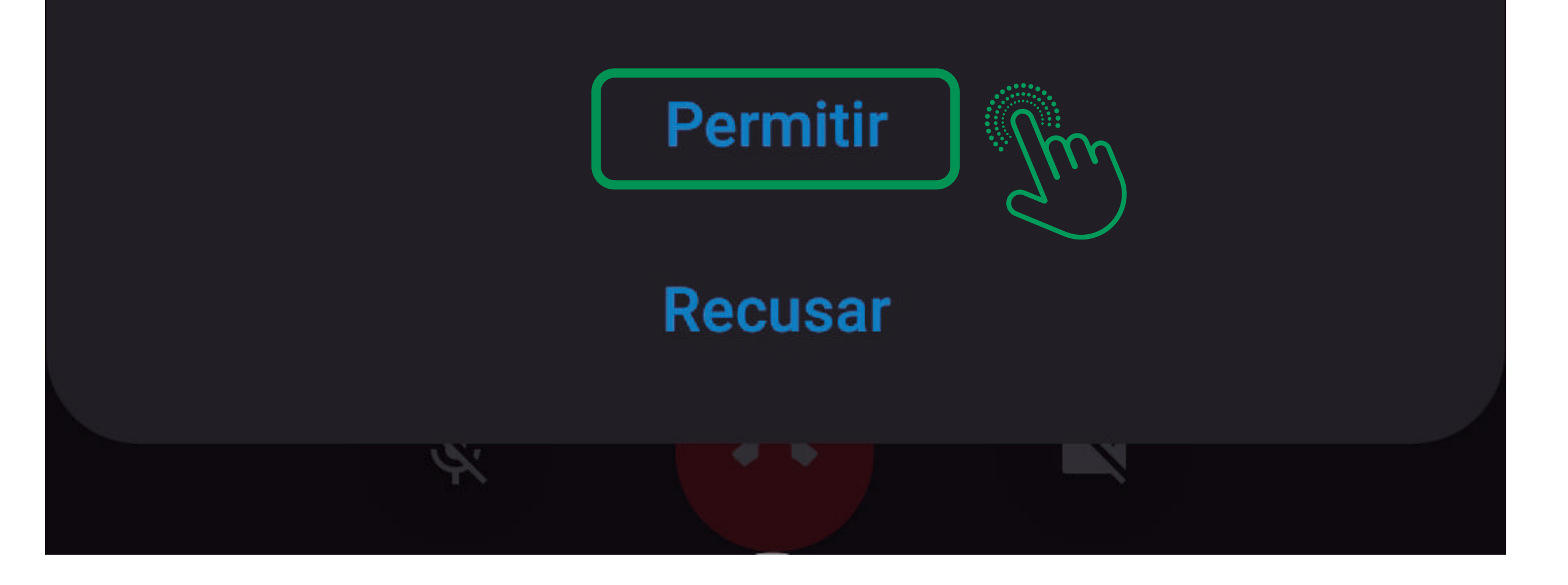

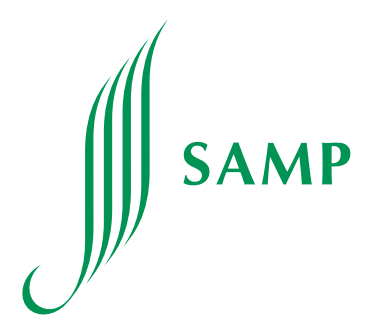

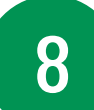

#### 6.2 CHAMADA E VIDEOCHAMADA

Após conceder tais permissões, poderá dar início à Videochamada ou Chamada de Voz.

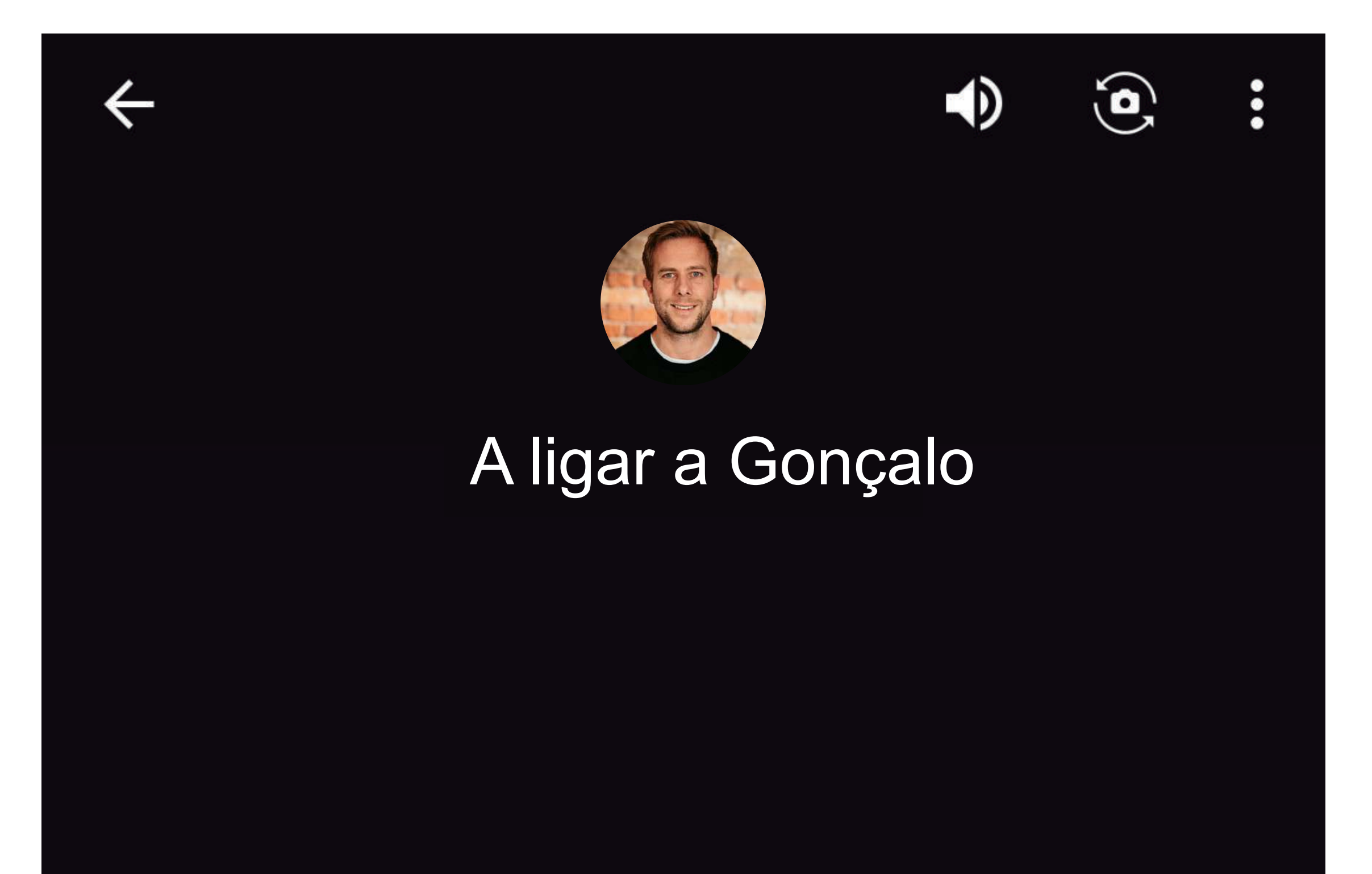

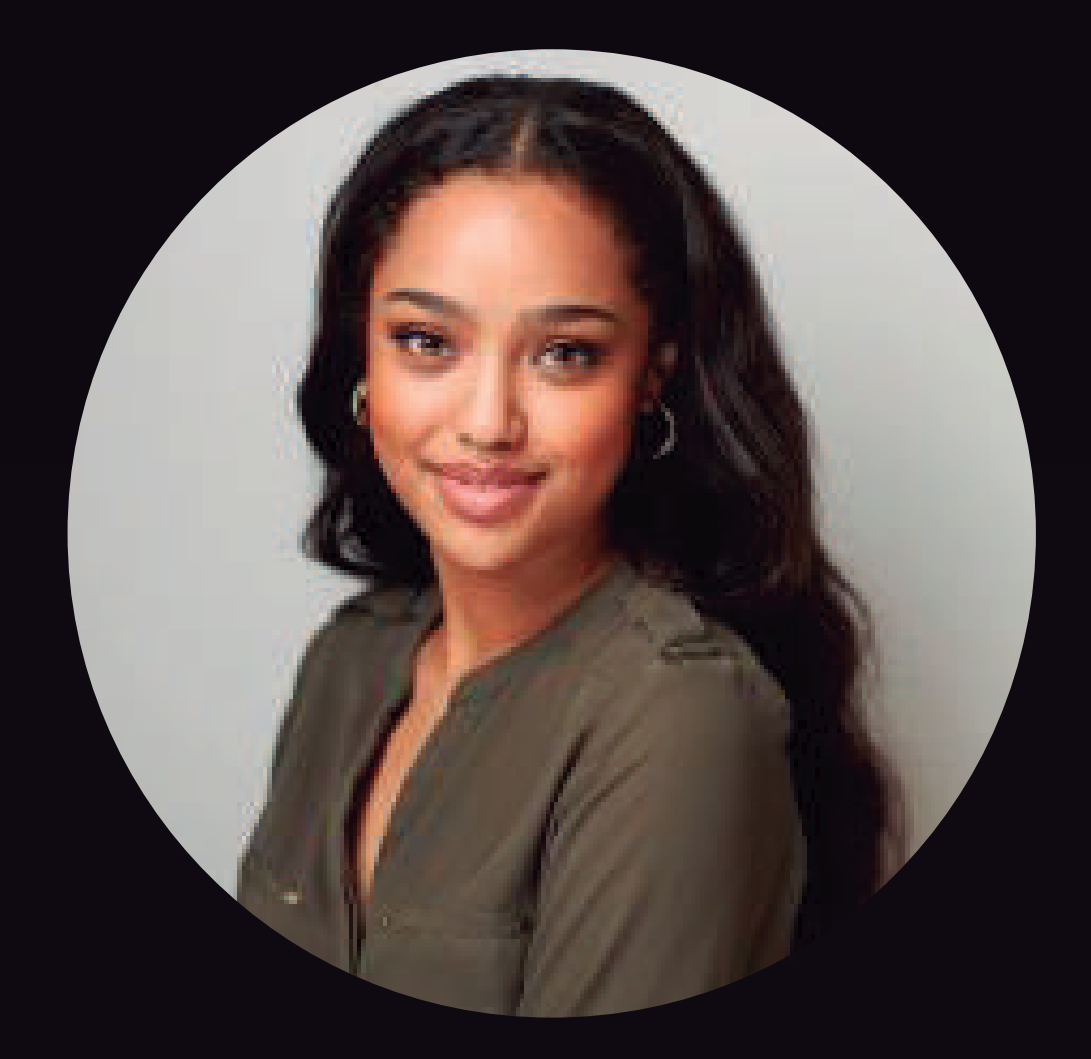

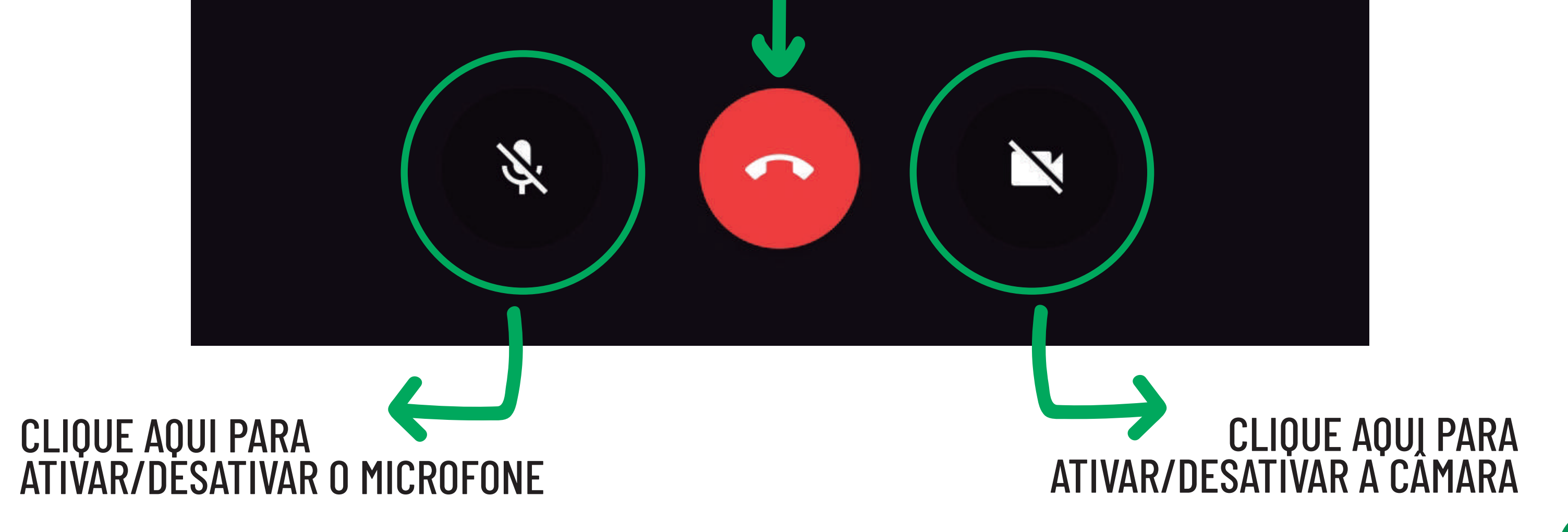

#### CLIQUE AQUI PARA TERMINAR A CHAMADA

# DÚVIDAS?

### Em caso de dúvidas, entre em contacto com a Equipa Suporte da SAMP:

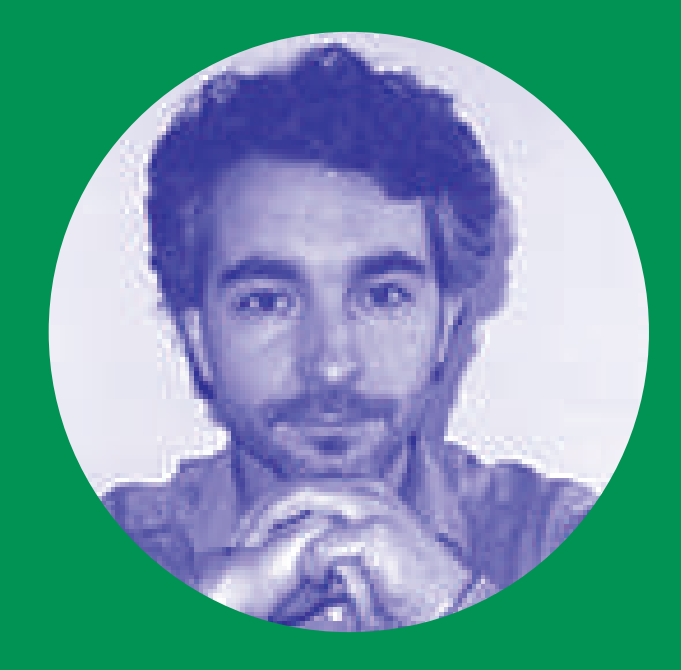

### Ou contacte a SAMP através dos números: 244 801 685 | 939 971 419.

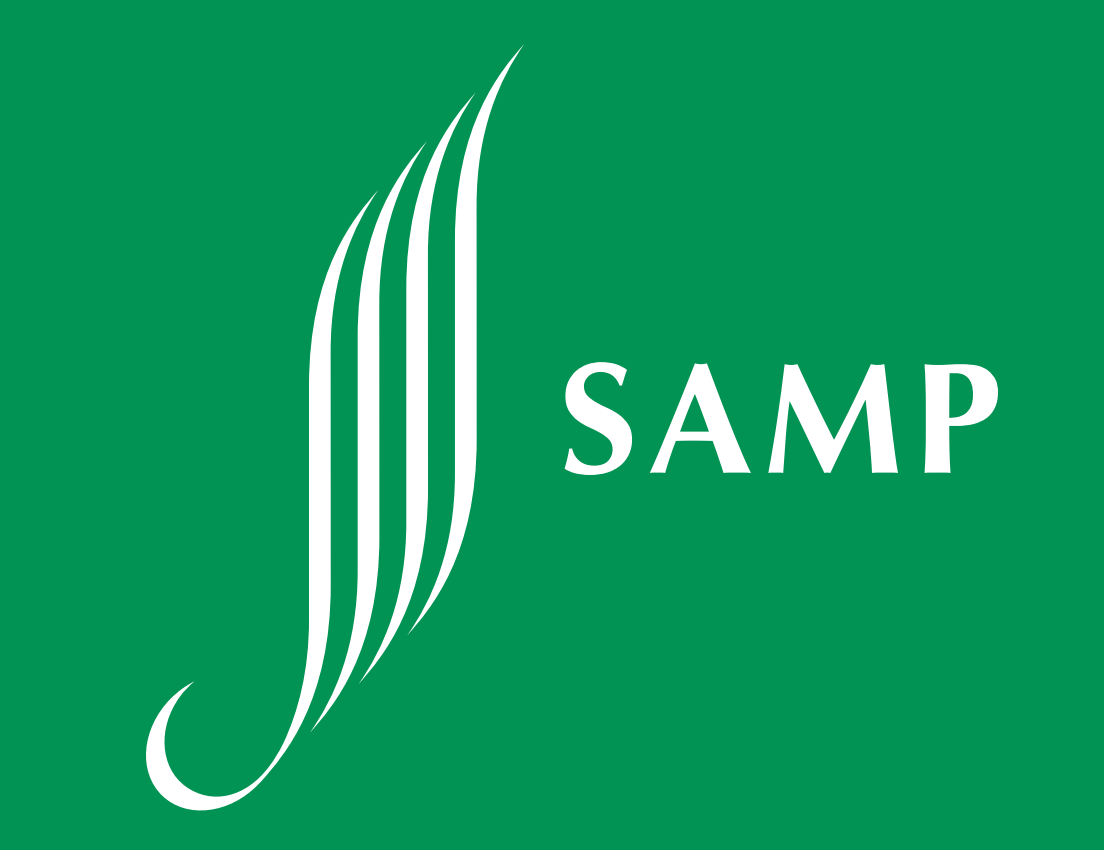

### bruno.homem@samp.pt

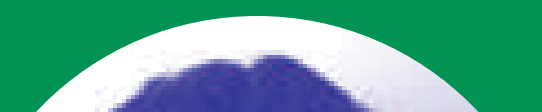

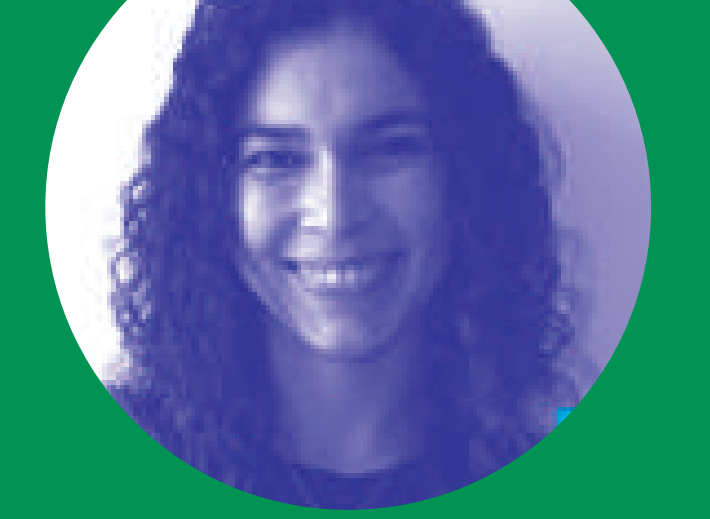

### gabriele.carvalho@samp.pt